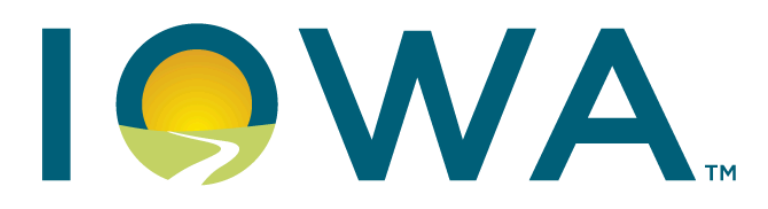

# **Department of Revenue Alcohol & Tax Operations Division**

# **IOWA ABD SHOP PORTAL USER GUIDE**

shop.iowaabd.com

For class "E" (LE) Retail Alcohol Licensees

This guide is written to assist class "E" (LE) Retail Alcohol License holders and their agents successfully navigate the lowa ABD shop portal at: shop.iowaabd.com

> Alcohol & Tax Operations Division abdportalhelp@iowa.gov

# **Table of Content**

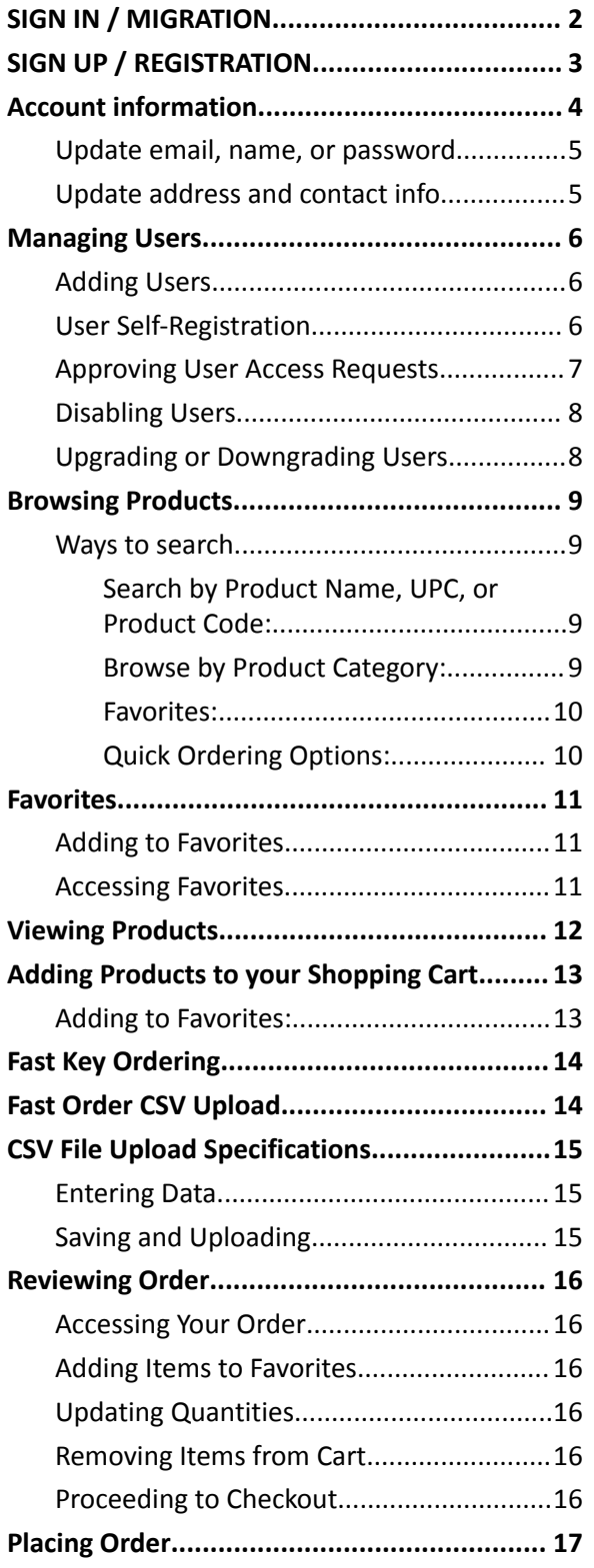

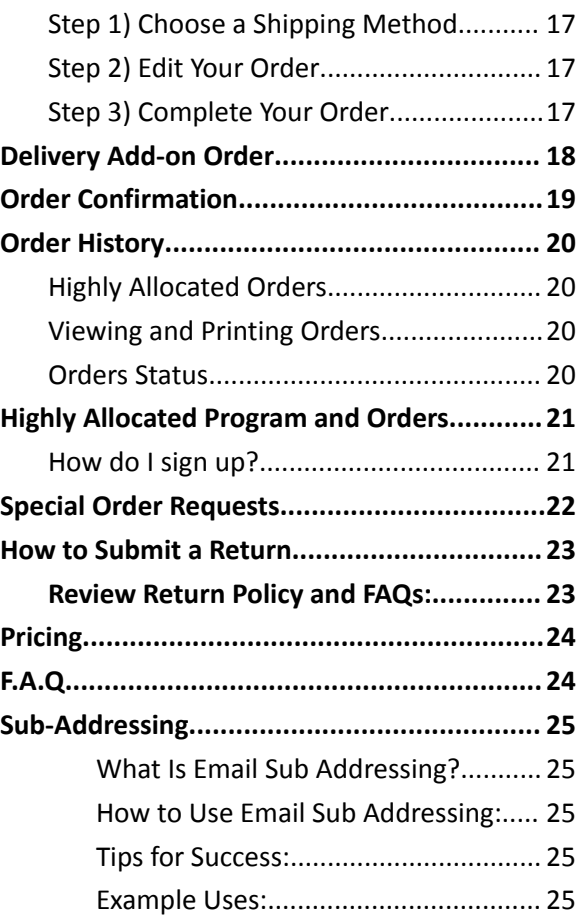

### <span id="page-2-0"></span>SIGN IN / MIGRATION

Navigate to the shop portal [homepage](https://shop.iowaabd.com).

- **Step 1)** Select the "Sign In" link in the top right corner of the webpage.
- **Step 2)** Put in your email or Username to navigate to Sign In. First time migration users will only have a username (see first image below for example of email).

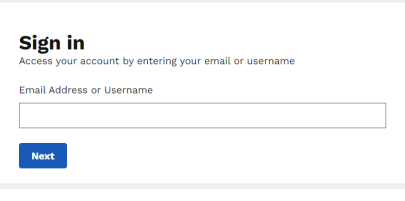

**o Select NEXT**

#### **Step 3) Option 1 - Claim Account via**

**Username:** When a user that needs to migrate their account doesn't remember their email or doesn't have access to their email and needs to change it, they can migrate using their username. When inputting a username, the system will check if the username is tied to an account that needs migration. If an account associated is found, the user will see a new screen asking to confirm the account through their password. (See below image)

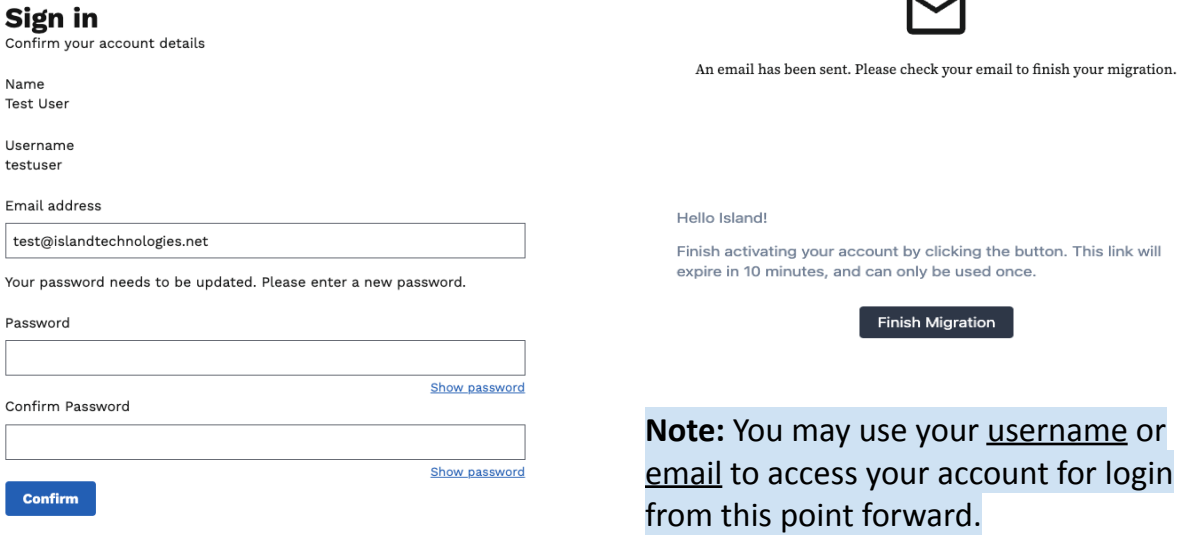

**Step 4) Option 2 - Claim Account Via Email Username:** If the user has an existing account from the previous system, they need to finish migrating their account. Click the button to send an email to finish migrating the account (see below)

#### Sign in

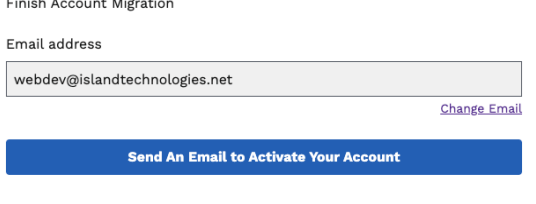

o **Select** Send An Email to Activate Your Account

**Step 5)** The page will change, telling the user that an email has been sent. This page will automatically go to the account page once the user has finished logging in (See first image below); An email will be sent with a link that expires in 10 minutes. This link will redirect the user to a page to finish migration(see second image below this step).

**Finish Migration** 

## <span id="page-3-0"></span>SIGN UP / REGISTRATION

**Step 1)** Businesses can create several user accounts to sign in into the Shop portal.

They must be a Licensed business registered with IowaABD. They will be asked to provide their Class E License Number to create an account.

On the Apply for an Account page they will start the process to create an account.

On this form they will provide their Name, Email Address, and their License number.

#### **Apply for an Account**

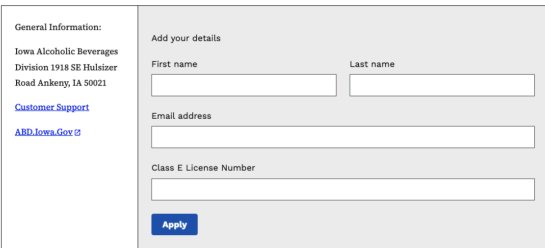

- o After they have submitted the form, a message indicates that they will receive an email when the application is approved "Your registration application has been submitted. You will receive an email if your application is approved"
- **Step 2)** An existing Business email registered with this account will receive an email with the sign-up application, which they can Approve or Deny. (see below image)

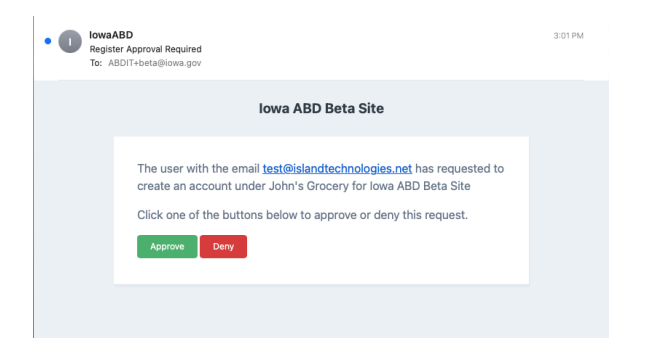

**Step 3)** If the application is approved, the user will receive an email with a link to complete the registration.

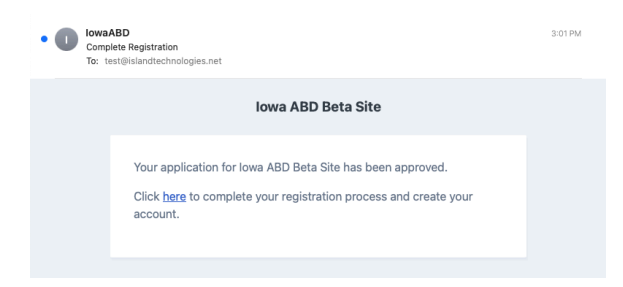

**Step 4)** Once the user has completed the registration, an account will be created, and the user can sign-in and start placing orders.

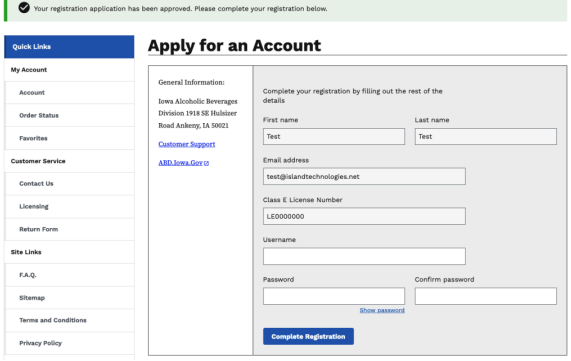

**Note:** Default access is Non-Manager except for the first user who registers the account. If you wish to have manager access, the existing manager must upgrade your account.

## <span id="page-4-0"></span>Account information

Upon logging in, you will be automatically directed to the Home screen. You can access the Account section either through the submenu, main menu, or by visiting it directly at **Home→Account** .

To access your Account Information screen later, simply click the "Account" tab at the top of the page under the **My Account** section on the home page or select your username in the top right corner of the page above the search box.

 $Home$  > Account

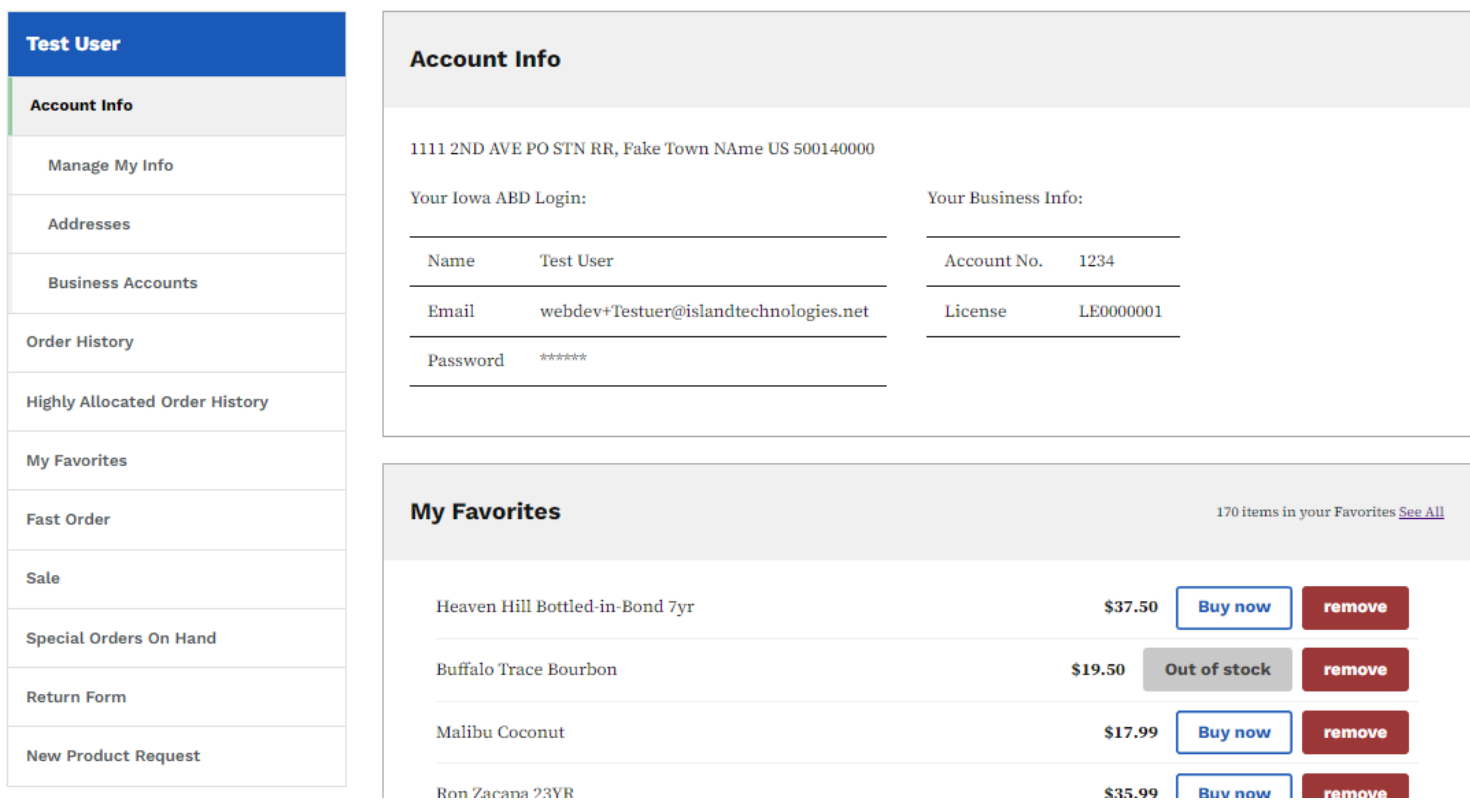

#### <span id="page-5-0"></span>Update email, name, or password

- **Step 1)** Click on "Account Info."
- **Step 2)** Select "Manage My Info" to update your email, name, or password.
- **Step 3)** You can edit your email, name, or change your password in this section. (see image right)
- **Step 4)** After making the desired changes, "Update" to save your new information.

#### <span id="page-5-1"></span>Update address and contact info

- **Step 1)** Click on "Account Info" and select "Addresses" from the menu. (See image on right)
- **Step 2)** Update your address and contact information as needed.
- **Step 3)** Click " Save " to confirm your changes.

**Note:** Updating your address here does not alter your physical delivery location. This information is intended for your manager's reference, especially in cases where users or managers need to provide their personal contact information internally.

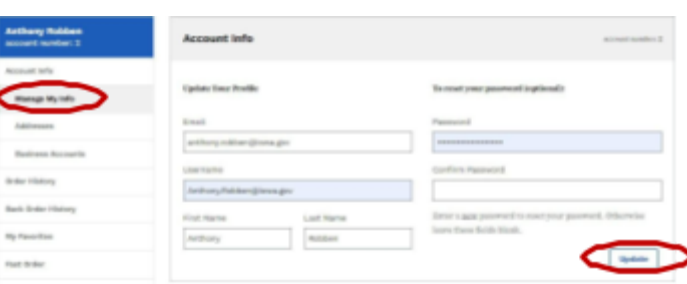

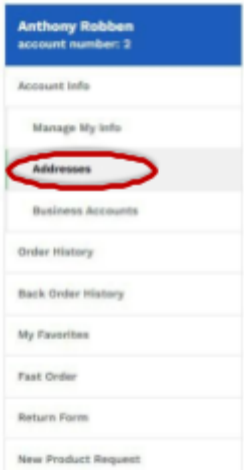

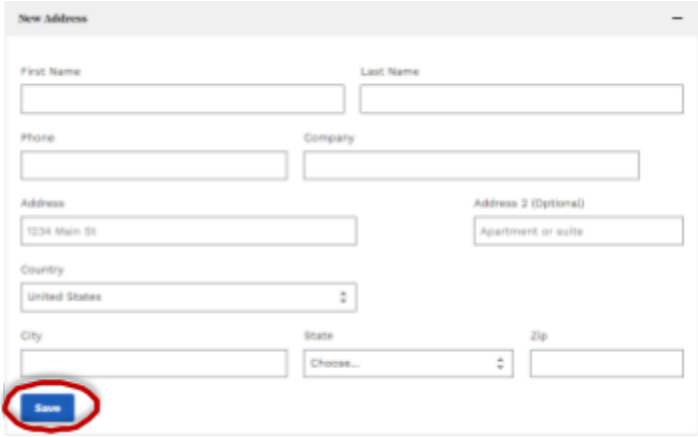

## <span id="page-6-0"></span>**Managing Users**

Select **"Business Accounts"** on the left-hand side of the screen in the **Account Info** section to view and manage users associated with the account. You reach this screen by selecting "**Account"**.

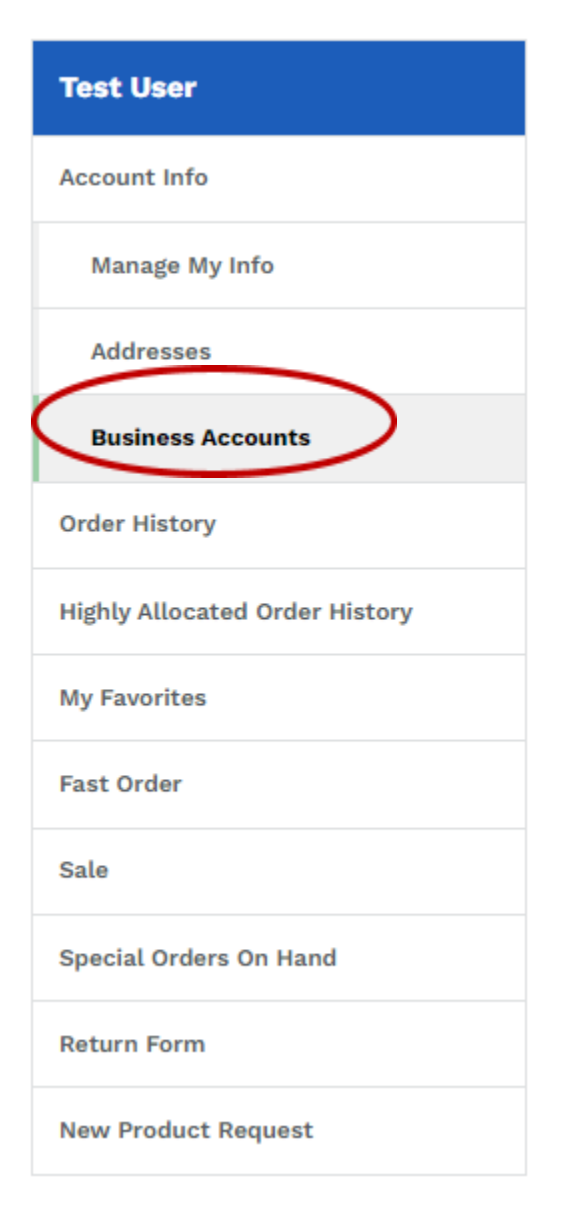

Users will be identified by their level, either as a "Manager" or a "User".

Only the Manager has access to the Business Account screen to add, edit, or disable users.

#### <span id="page-6-1"></span>Adding Users

**Note:** If no user is assigned to the account, the first user automatically becomes the Manager user by default. Only managers have the authority to invite and promote regular users to management users.

**Step 1)** Click on "Business Accounts" under the **Accounting Info** section (see image to left).

**Step 2)** Enter the new user's email address (which they can access) and their first and last name (see below image)

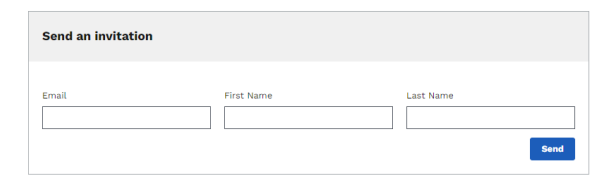

**Step 3)** Press the "Send" button.

A welcome email with a link to set up their account will be sent to the provided email address.

#### <span id="page-6-2"></span>User Self-Registration

.

**Step 1)** Follow the instructions in the ["Registration"](#page-3-0) section to submit your registration request.

**Step 2)** Wait for the manager to approve your registration request.

Once approved, you will receive a "*Complete Registration*" welcome email from *noreply@iowaabd.com* at the email address you provided during registration.

#### <span id="page-7-0"></span>Approving User Access Requests

When a user submits a self-service account creation request via the "[Registration](#page-3-0)" section, an access request email is sent to all Manager emails on file (i.e. the manager/owner emails set up with the accounting department). This email will have the subject "**Register Approval Required**" from *noreply@iowaabd.com*. Please ensure this email is white-listed. If you don't receive an expected email, please check your spam inbox.

Open the email. Select "**Approve**" if you want to grant the user access or "**Deny**" if you don't.

The requester will receive an email notification of your decision.

**Note:** Do not reply to the access request email, as it is sent from an unmonitored address. The system will automatically receive a notification when you select "Approve" or "Deny".

The email address of the requester will be included in the body of the access request email. Be cautious when granting access, and follow your internal access policies. These emails are not vetted by the system (see below for example).

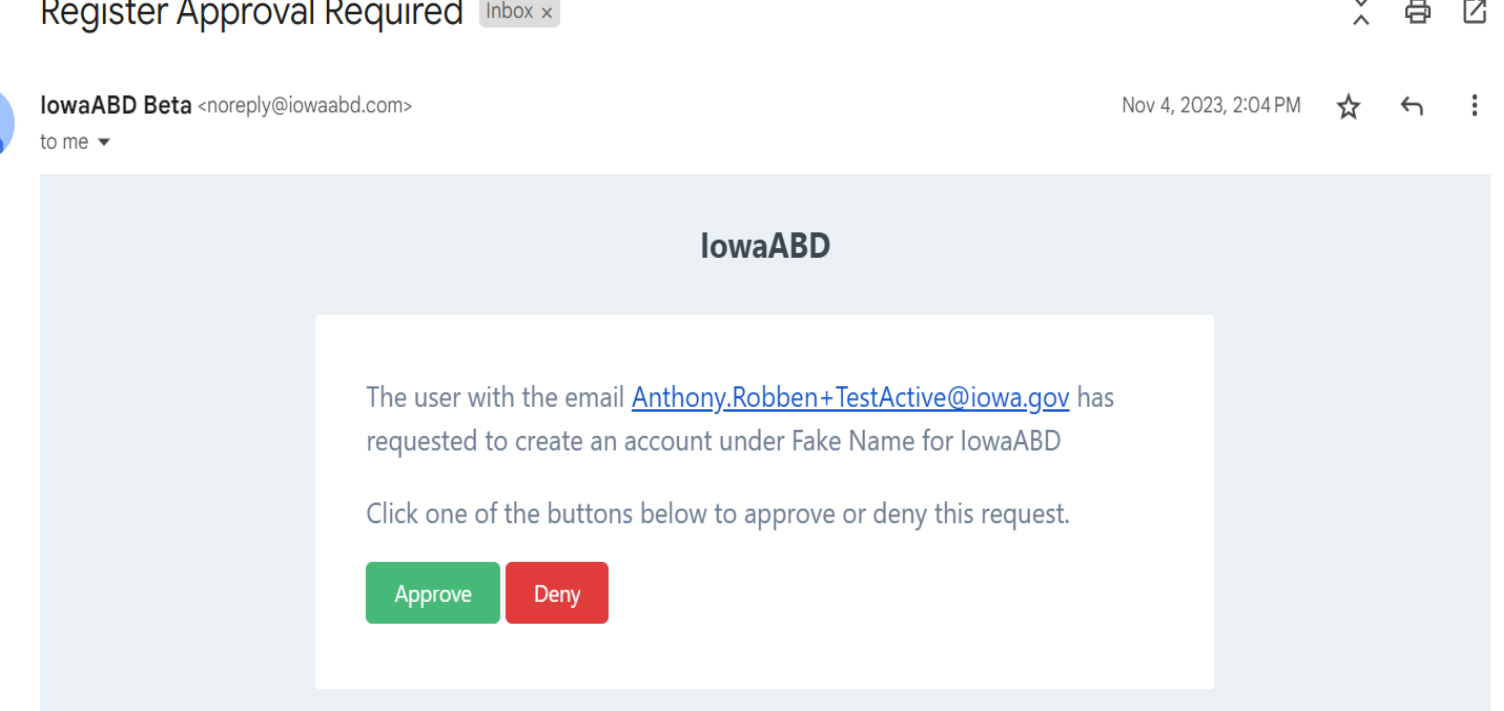

#### <span id="page-8-0"></span>Disabling Users

- **Step 1)** Select "Business Accounts" under the "**Account Info**" section on the left side of the screen.
- **Step 2)** Find the user you want to disable and click the "Deactivate" button.

**Note:** Only managers have the permission to disable user accounts

#### <span id="page-8-1"></span>Upgrading or Downgrading Users

- **Step 1)** In the "Business Accounts" section, locate the user you want to upgrade or downgrade.
- **Step 2)** To make the user a manager, check the "Manager" checkbox. To downgrade them from manager to user, uncheck the box.
- **Step 3)** "Save" to apply the changes. (see image for reference)

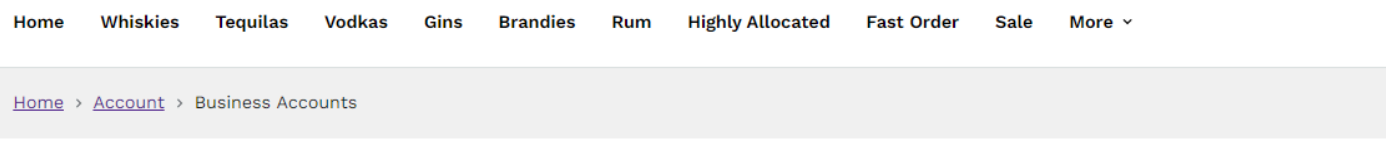

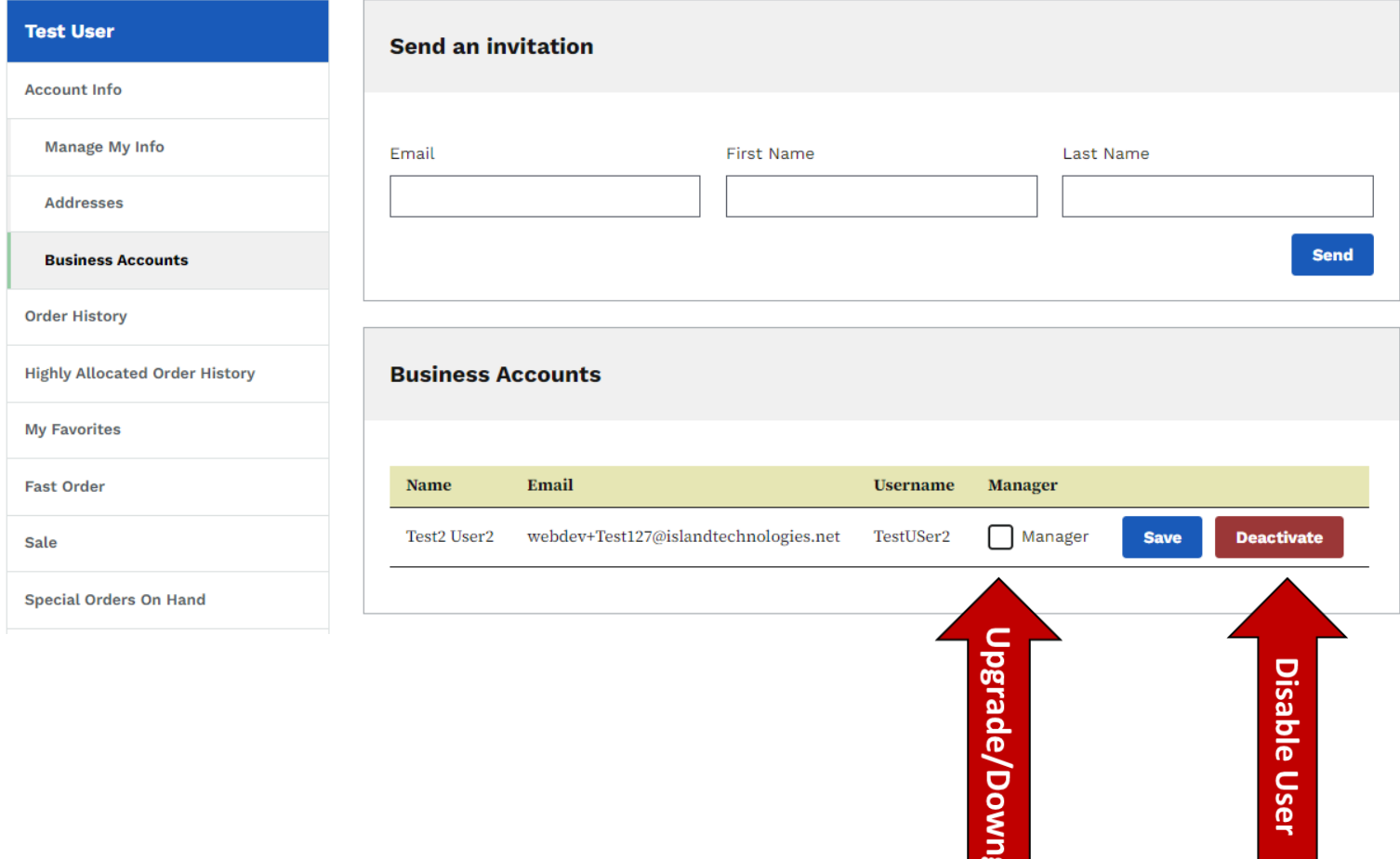

## <span id="page-9-0"></span>**Browsing Products**

#### <span id="page-9-1"></span>Ways to search

#### <span id="page-9-2"></span>*Search by Product Name, UPC, or Product Code:*

Use the Search Bar in the top right corner of the screen (indicated by a magnifying glass icon).

Enter the product name, UPC, or Product Code number and press enter .

#### <span id="page-9-3"></span>*Browse by Product Category:*

Select a product category displayed at the top of your screen.

You will be directed to a category filter search, where you can further refine your search by subcategory, stock status, vendor, or tag (*see search right of Whiskey's Category*).

- Select the filters that you wish to apply to help narrow down your search by and then press the **Apply Filters** button at the bottom of the screen.
- Twelve results will be displayed per page.
- You may either apply more filters, remove filters, or navigate pages by this filter.
- If you navigate to another category your selected filters will be cleared.
- To clear filters, select the red X by the clear filters button (*see image below*).

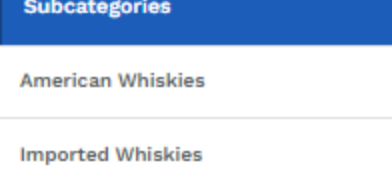

#### **Sort By**

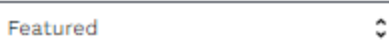

#### **Filters**

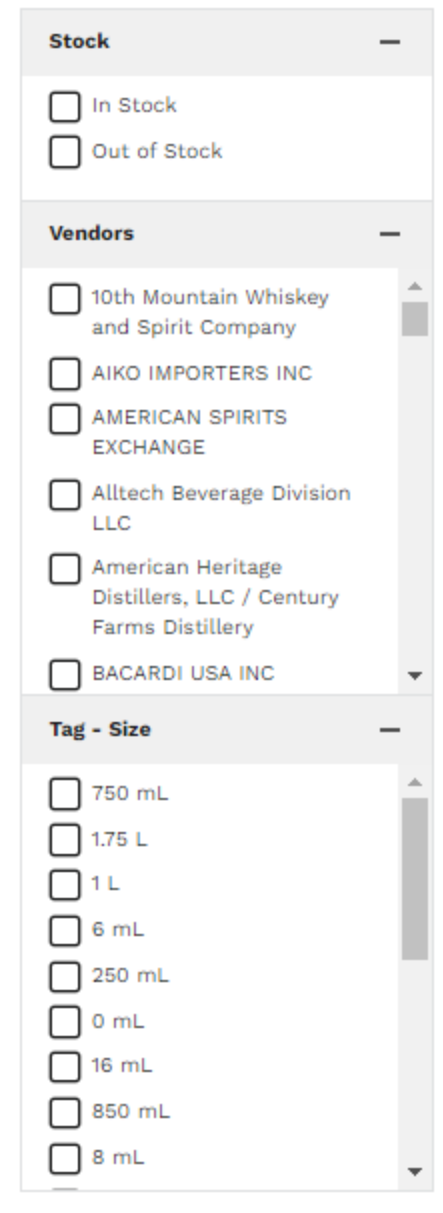

**Apply Filters** 

**Stock** 

**Filters** 

**Sort By** 

Featured

× Clear filters

#### <span id="page-10-0"></span>*Favorites:*

To view and use your Favorites, go to the "My Account" section and select "Favorites." From this page, you can add these products to your cart.

- Go to **Home → Account → My Favorites**
	- You may see all favorites by either selecting See All or selecting My Favorites in the Submenu (See Below Image).
- If a product is out of stock and is in your favorites, it will say Out of Stock.

#### <span id="page-10-1"></span>*Quick Ordering Options:*

Go to the "Fast Order" section or select "Favorites" for quick access to frequently purchased products.

See sections on **Fast Key [Ordering](#page-14-0)** and [Favorites](#page-11-0) for more information.

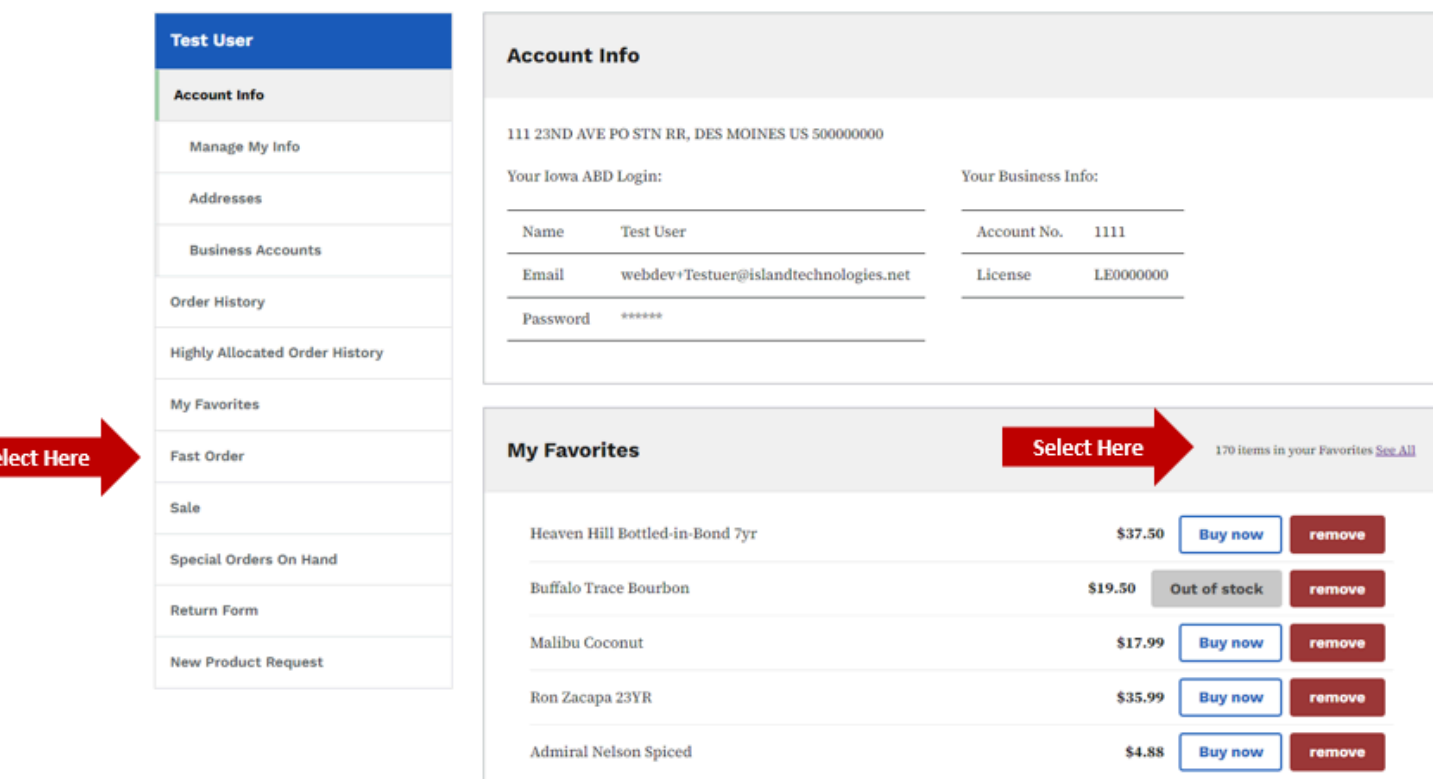

#### <span id="page-11-0"></span>**Favorites**

Favorites allow you to save a list of specific products for future use.

#### <span id="page-11-1"></span>Adding to Favorites

A link labeled "Add to Favorites" is shown on product pages and in the shopping cart. Selecting this link will save a product or your entire cart to your **Favorites** list (see both images on right).

#### <span id="page-11-2"></span>Accessing Favorites

To view and use your Favorites, go to the "My Account" section and select "My Favorites."

From this page, you can add these products to your cart, or remove them from your list (See Below Image).

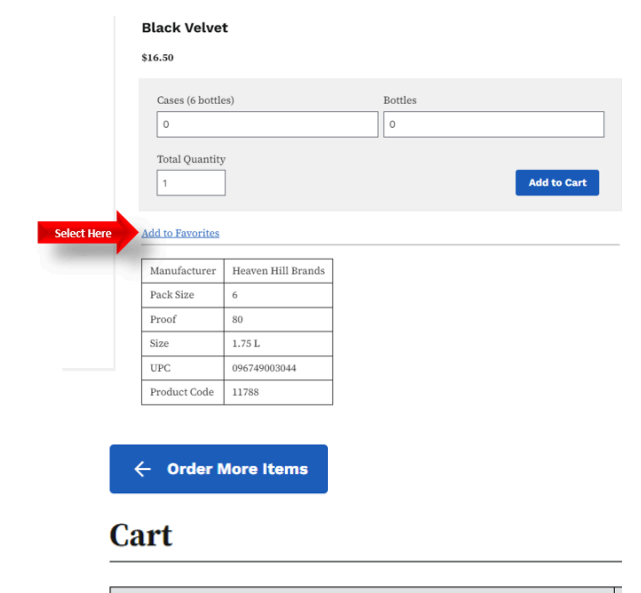

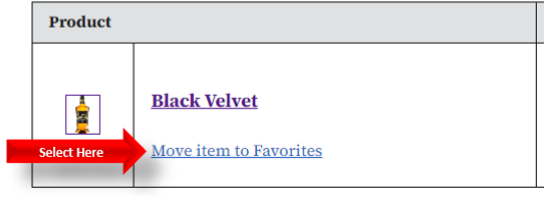

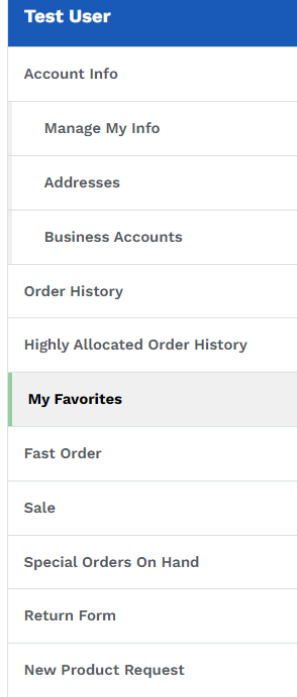

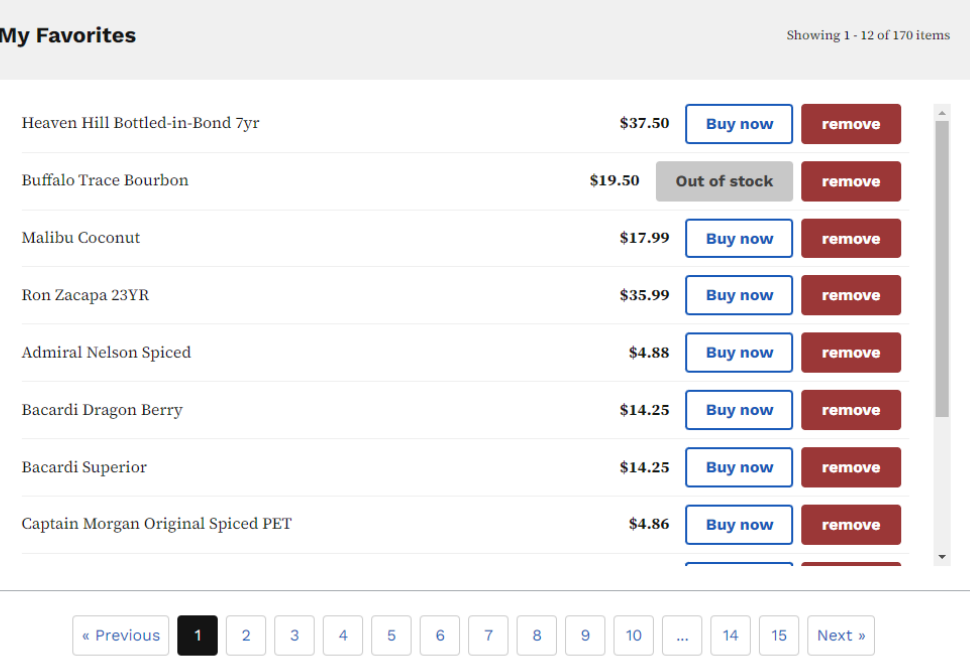

#### 11

## <span id="page-12-0"></span>**Viewing Products**

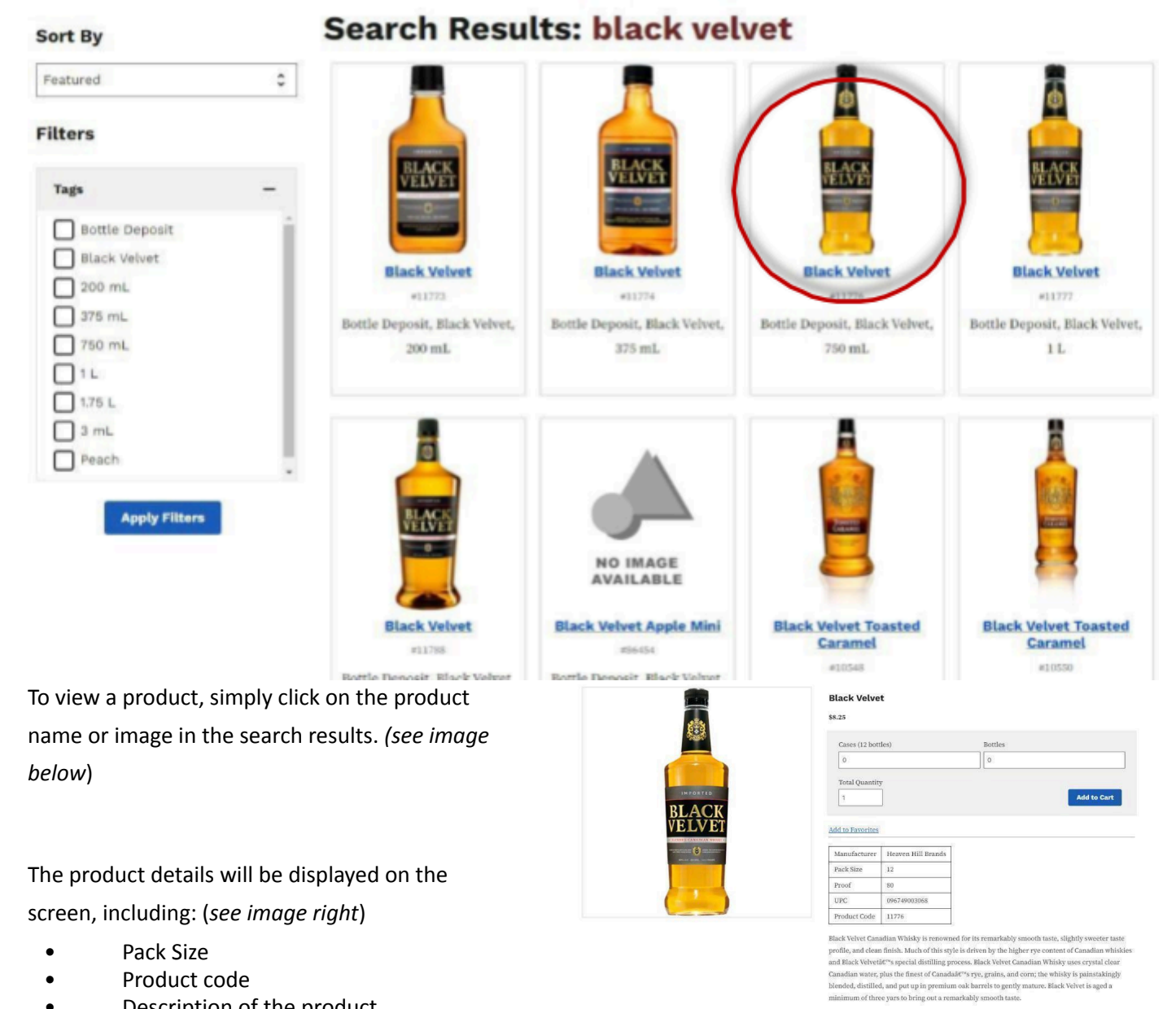

- Pack Size
- Product code
- Description of the product

**Note:** The *pack size* number indicates the number of bottles or sleeves in a case. Please note that 50mls are not sold by the individual mini, they are sold by the sleeve or full case only. For sales ordering purposes, **one bottle is equivalent to one sleeve**.

While viewing a product, you can save a product to your Favorites list by clicking the link below the order form (see image). Refer to the section on **[Favorites](#page-11-0)** for more.

#### <span id="page-13-0"></span>**Adding Products to your Shopping Cart**

- **Step 1)** While viewing a product, enter the desired quantity of bottles or cases.
- **Step 2)** Click "Add to Cart" (indicated by the red outline).
- **Step 3)** Click "Update" to apply any changes to the quantity in your cart.
- **Step 4)** Your order summary will be updated automatically after you select "Update."
- In your cart, you can adjust the quantity of bottles by typing in the desired number or clicking the up or down arrows under "Qty."

#### <span id="page-13-1"></span>**Black Velvet**

#### \$8.25

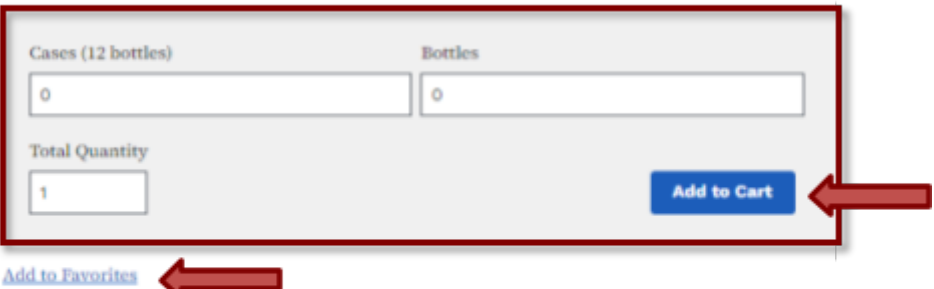

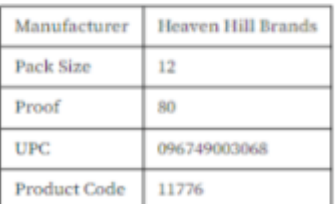

#### Adding to Favorites:

While viewing a product, you can save a product to your Favorites list by clicking the link below the order form (see image). Refer to the section on [Favorites](#page-11-0) for more.

#### <span id="page-14-0"></span>**Fast Key Ordering**

Cart

- **Step 1)** Go to **Home –> Account –> Orders** and select Fast Key Order
- **Step 2)** Enter the product code or name, quantity, choose cases or bottles, and click add to cart. Your cart will update as you add and remove products from your fast order cart.

#### <span id="page-14-1"></span>**Fast Order CSV Upload**

Using the Sample Order Template:

- **Step 1)** Download the Sample Order Template. **Do not modify the headers in row 1 of the template.**
- **Step 2)** In the "**Code**" column, type the SKU number of the product you want to order.
- **Step 3)** In the "**Cases**" and "**Bottles**" columns, type the quantity of cases or bottles you want to order. Use positive whole numbers only, and input one product per row.
- **Step 4)** If you are not purchasing a particular product type (e.g., you are buying 4 cases and 0 bottles of product 15890), input 0 in the respective column.

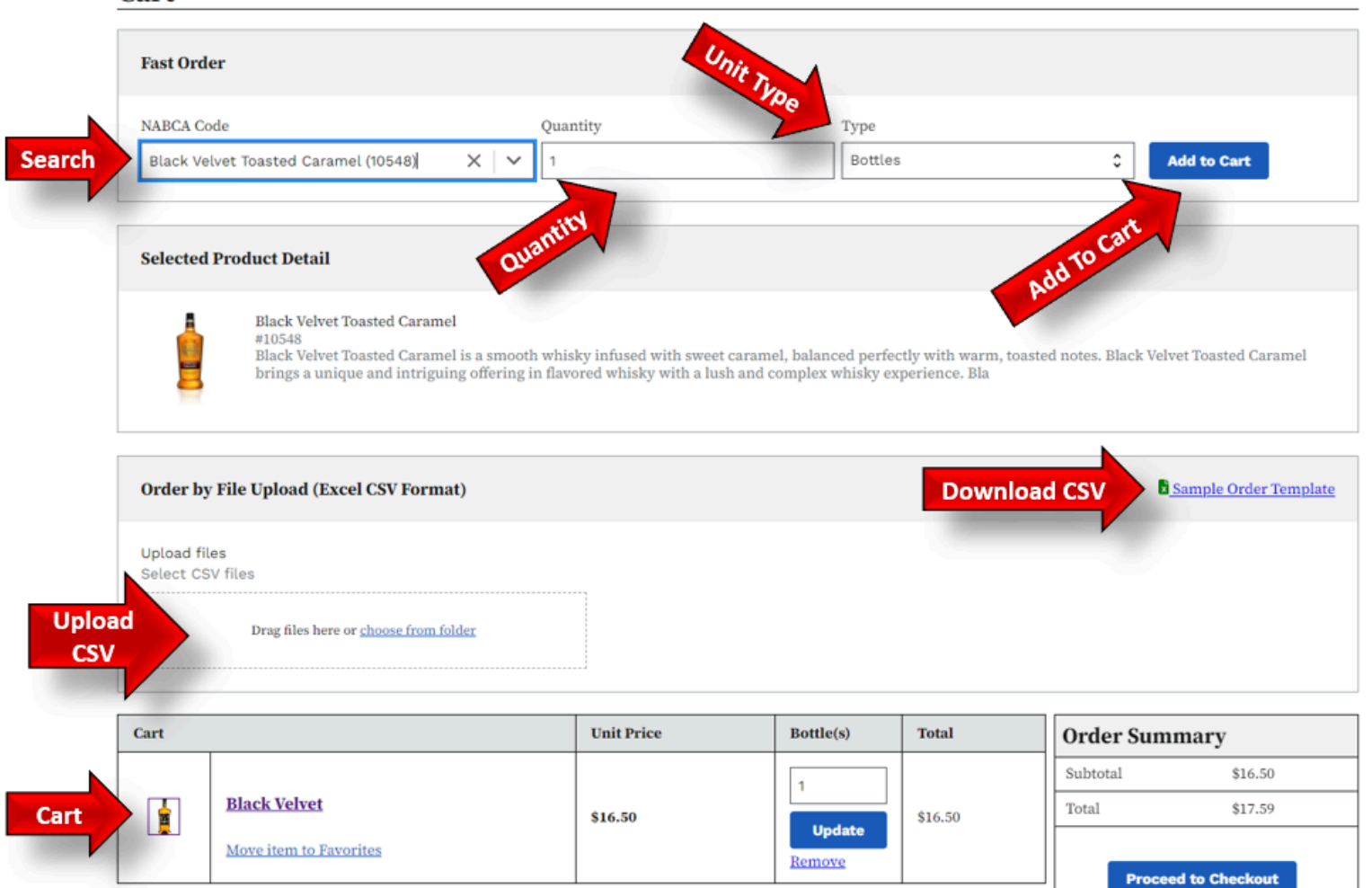

#### <span id="page-15-0"></span>**CSV File Upload Specifications**

#### <span id="page-15-1"></span>Entering Data

- Please manually type in all information. Copying and pasting may cause errors. Only columns A, B, and C should be filled in.
- Do not modify the headers in any way on Row 1.
- Please put in only SKU numbers in column A, Case Units to purchase in B, or Bottle Units in Column C.
	- If Cases and Bottles (columns B & C) are populated then both will be ordered and summed together.
- The initial row 2 is filled in only as an example. Unless you are ordering product 10006, I would suggest overwriting this field with the desired product & units.
- Do not skip rows
- The CSV will stop processing rows of products if you skip rows or put an invalid type (e.g. product name instead of SKU number in Column A).
- Please validate all products you want have been loaded in the cart.
- An error will appear on the Fast Order Cart if the file is invalid or if the file is uploaded with a bad row.
- The CSV is comma delimited.

#### <span id="page-15-2"></span>Saving and Uploading

- Save the file. The file name is not important; only the contents of the columns matter.
- Do not modify column names or create new columns.
- Upload the saved file to place your order. If there is an error or issue with the upload, you will be notified after upload (e.g. wrong file type, bad column names, product does not exist, product out of stock, etc.)
- We have assessed most common errors but it is possible you may run into an unknown error. If your CSV is not uploading properly we suggest redownloading a fresh CSV file and trying again as the file you're using may be corrupted.
- When using the CSV, assess your basket. The final byproduct of the basket a customer checks out is the responsibility of the customer.

## <span id="page-16-0"></span>**Reviewing Order**

#### <span id="page-16-1"></span>Accessing Your Order

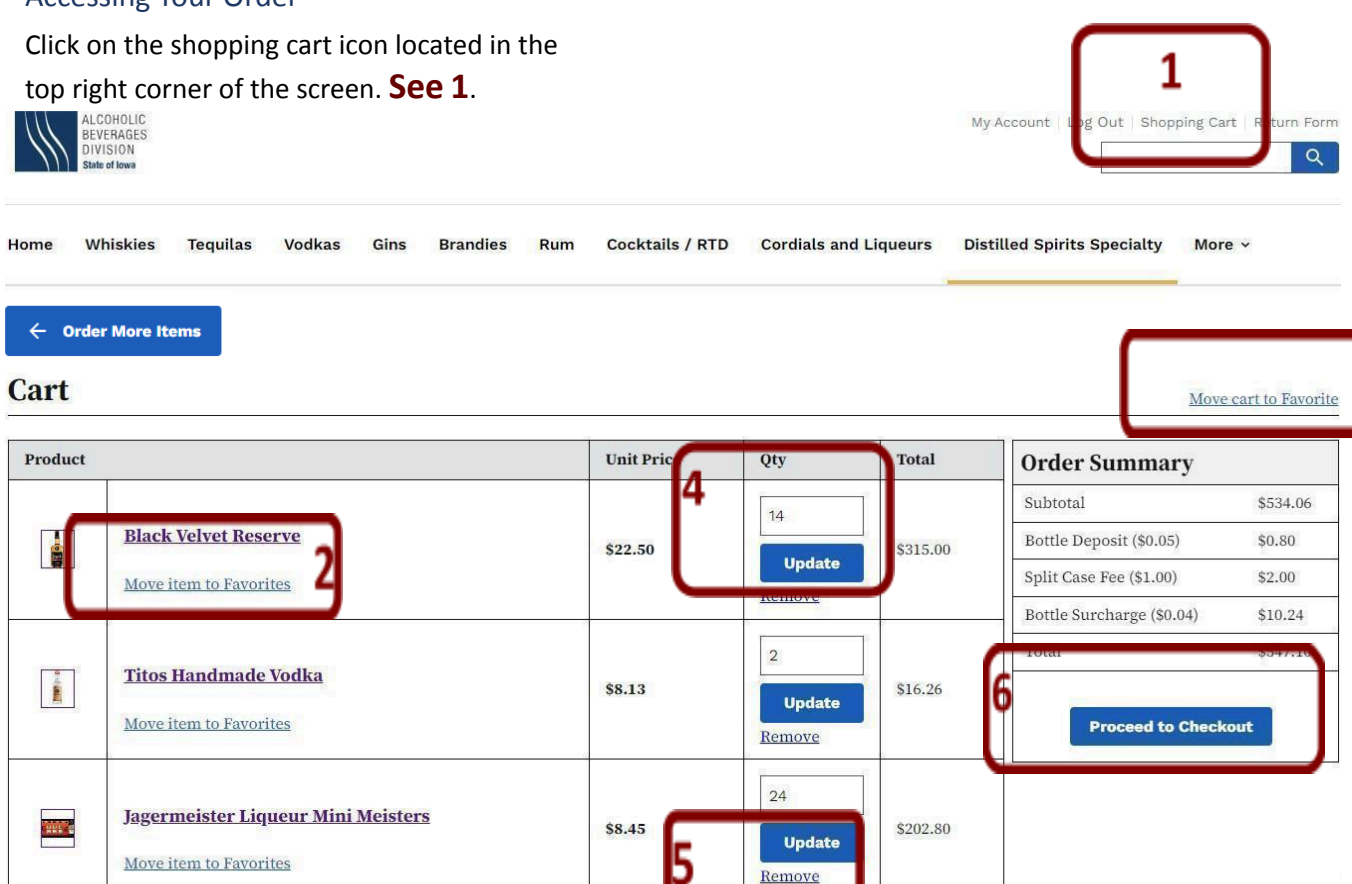

#### <span id="page-16-2"></span>Adding Items to Favorites

To move an individual item from your cart to your Favorites, select "Move Item to Favorites" under the specific item. **See 2**.

Add the entire contents of your cart to your Favorites by selecting "Add Cart to Favorites." **See 3**.

#### <span id="page-16-3"></span>Updating Quantities

If you need to update the quantities in your order, simply change the amounts in the quantity fields and click "Update." **See 4**.

#### <span id="page-16-4"></span>Removing Items from Cart

To remove a product from your cart, select the blue "Remove" link under the Update button next to the item you wish to remove. **See 5**.

#### <span id="page-16-5"></span>Proceeding to Checkout

After reviewing your order, click T"Proceed to Checkout" to advance to the order confirmation screen. **See 6**.

## <span id="page-17-0"></span>**Placing Order**

#### <span id="page-17-1"></span>**Step 1)** Choose a Shipping Method

Select either "Pick Up / Will Call" or "Delivery" as your shipping method.

**Pick Up / Will Call** orders can be placed for any amount, but it **must be picked up the same day** at the Iowa Alcoholic Beverages Division's warehouse. Please note the specific stipulations for making a Will Call, which will appear in the bottom right corner after you select this option.

**Delivery** orders will be delivered to the premises defined in your LE license only. No other locations will be considered for delivery. These orders **must** be submitted before 6am CST on your route delivery day (e.g., M routes must order before 6am Monday, T routes before 6am Tuesday, etc.). If you order past this cutoff, your order will be deferred to your next delivery window.

#### <span id="page-17-2"></span>**Step 2)** Edit Your Order

If you need to make changes to your order, click on the "Edit Order" button.

If you're adding to an existing order for delivery, the original order will be displayed below your current order for easy reference.

Please note that an order cannot be edited once submitted. Ensure that any changes are made within the specified order cutoff times.

#### Checkout

**St** 

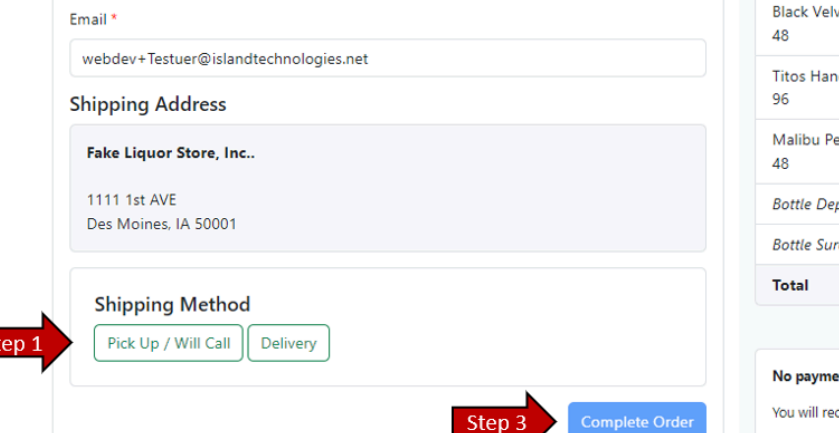

#### <span id="page-17-3"></span>**Step 3)** Complete Your Order

Once you have selected your desired Shipping Method and made any necessary edits to your order, click the "Complete Order" button to finalize your order.

You will be redirected to the Order Confirmation Page, where you can review your order details and receive confirmation of your order submission.

Please ensure that all order details are accurate before completing your order. After submitting your order, any further changes are not possible. You will need to submit an order add-on (see page 18) which will be added to the existing order. You may submit as many order add-ons as you wish, keeping your cut-off window in mind.

#### **Order Details**

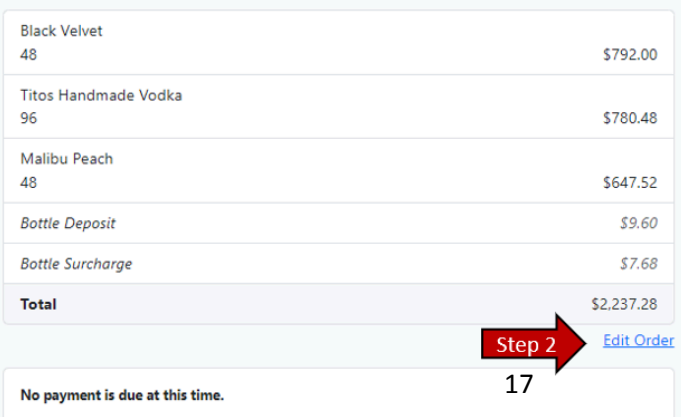

teive an email confirming your order within a few minutes.

## <span id="page-18-0"></span>**Delivery Add-on Order**

If you are submitting an additional order after placing a previous one, it will be treated as an **add-on order**.

For these add-on orders, there is no \$1,000 order limit. When you select the 'Delivery' option, your original order will be displayed for your reference (as shown in the example, circled in red).

## **Checkout**

# Email<sup>\*</sup> webdev+Testuer@islandtechnologies.net **Shipping Address** Fake Liquor, Inc. 1111 45th AVE Des Moines, IA 50001 **Shipping Method** Pick Up / Will Call Delivery Complete Order

**Note:** Will Call orders cannot be added to existing orders and do not have an add-on option. If you submit multiple Will Call orders for pick-up, it is recommended to contact the ABD and speak with the warehouse manager. This will help ensure both orders are packaged together for a more convenient pick-up.

## **Add-On Details**

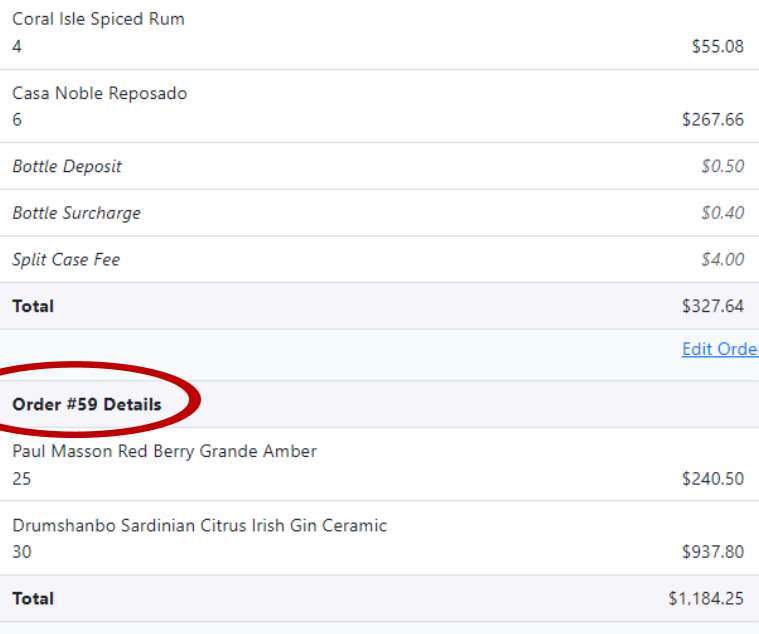

#### No payment is due at this time.

You will receive an email confirming your order within a few minutes.

#### **Delivery Info**

This order will be added on to a previous order (Order #59).

## <span id="page-19-0"></span>**Order Confirmation**

Upon successfully completing an order, you will be directed to the Order Confirmation page

# **Order Complete!**

Your order has been successfully processed! You can expect to receive a notification from us shortly.

where you will see a confirmation message.

To view and print your packing slip, select "Order Details" from your order history. See Order [History](#page-20-0).

> **Note:** If you leave items in your cart without placing an order, they will automatically be added to the "Saved for Later" section at the bottom of your cart.

## <span id="page-20-0"></span>**Order History**

To access your past orders, click on the "Account" tab at the top of the home page.

Then, select "Order History" from the drop-down menu.

Alternatively, you can view past orders by clicking "Order History" directly from the home page.

If your order is an Add-on order, then you will see that it was an Add-on Order and what initial order it will be added onto.

#### <span id="page-20-1"></span>Highly Allocated Orders

If you have been approved to place Highly Allocated Orders, you can view and print them by selecting "Highly Allocated Order History".

#### <span id="page-20-2"></span>Viewing and Printing Orders

Acc

Fas Sale Spe Reti

After accessing the order history, select "Order Details" for the order you want to view.

You will be directed to the view and print screen, where you can see the details of the order and print a copy if needed. (See the image for reference)

#### <span id="page-20-3"></span>Orders Status

- Pending means the order is completed but not sent for processing, An order is only processed for delivery orders after the route delivery day passes at 6am CST.
- **Processed** means the order has been sent for fulfillment. This does not mean that all items will be fulfilled as orders are fulfilled as they are picked. This is a packing slip, an Invoice will be sent later with the final results.
- **Voided** means that the order has been canceled and not sent for processing.
- **Highly Allocated Add-O**n means that this highly allocated order has been added onto the initial highly allocated order.
- **Closed** means the same as Processed. The difference is that the order has been through a lottery and your initial submission may differ from the submitted amount. This is because it is a lottery submission and not a sales submission.

20

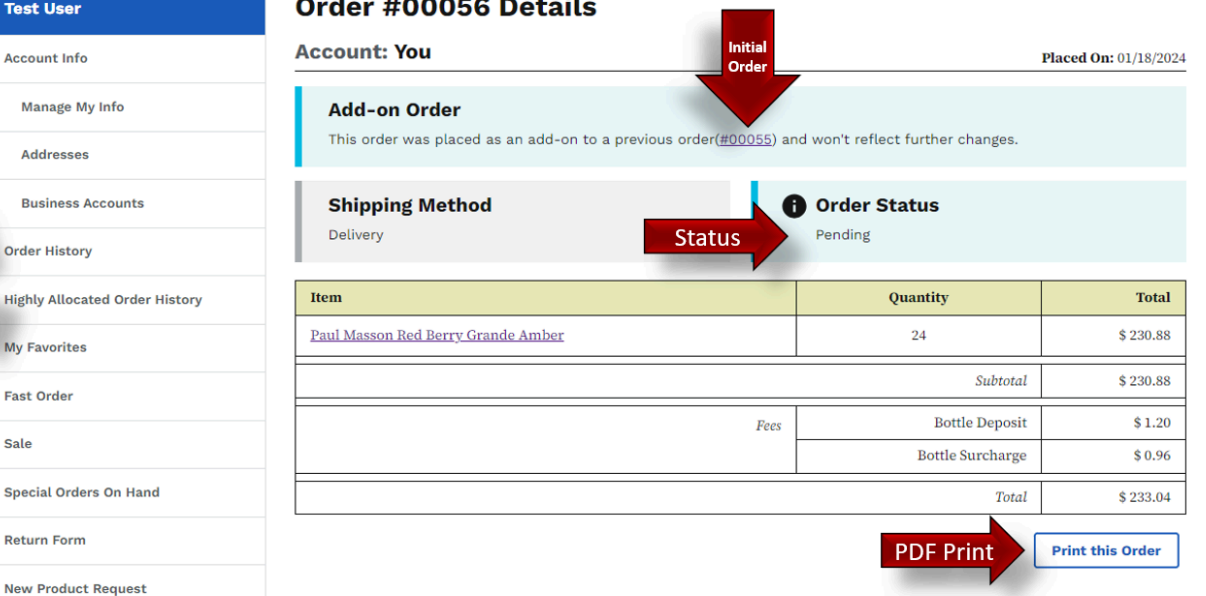

## <span id="page-21-0"></span>**Highly Allocated Program and Orders**

Results of the Highly Allocated Program are posted at **Home→Inventory & Deliveries →Highly Allocated Lottery** .

# <span id="page-21-1"></span>How do I sign up?

If you're interested in participating in the Highly Allocated Program, you can find information on the lottery and the sign-up process here: [Highly](https://abd.iowa.gov/alcohol/highly-allocated-products-notifications) Allocated Products [Notifications.](https://abd.iowa.gov/alcohol/highly-allocated-products-notifications)

Once you're approved for the lottery, you'll be able to view and order Highly Allocated products. You can submit a Highly Allocated request in the same way as a regular product order, but there are a few key differences:

● The \$1,000 order requirement does not apply to Highly Allocated orders.

- You may only have Highly Allocated products in your cart; mixing Highly Allocated products with regular products in the same order is not permitted.
- If you place more than one Highly Allocated Order during a lottery, that order will be combined with your existing order and be given the "Highly Allocated Add-On" status.

For more details on ordering Highly Allocated products, visit this link: Highly [Allocated](https://abd.iowa.gov/alcohol/highly-allocated-products-notifications)

If you've been entered into the Highly Allocated program, you'll be able to see your Highly Allocated order requests and results by accessing "Highly Allocated Order History" section under your Account Info

You can download your order history in both PDF and Excel formats.

## **Permanent Allocated Products** Ex: Blantons Bourbon, Henry McKenna

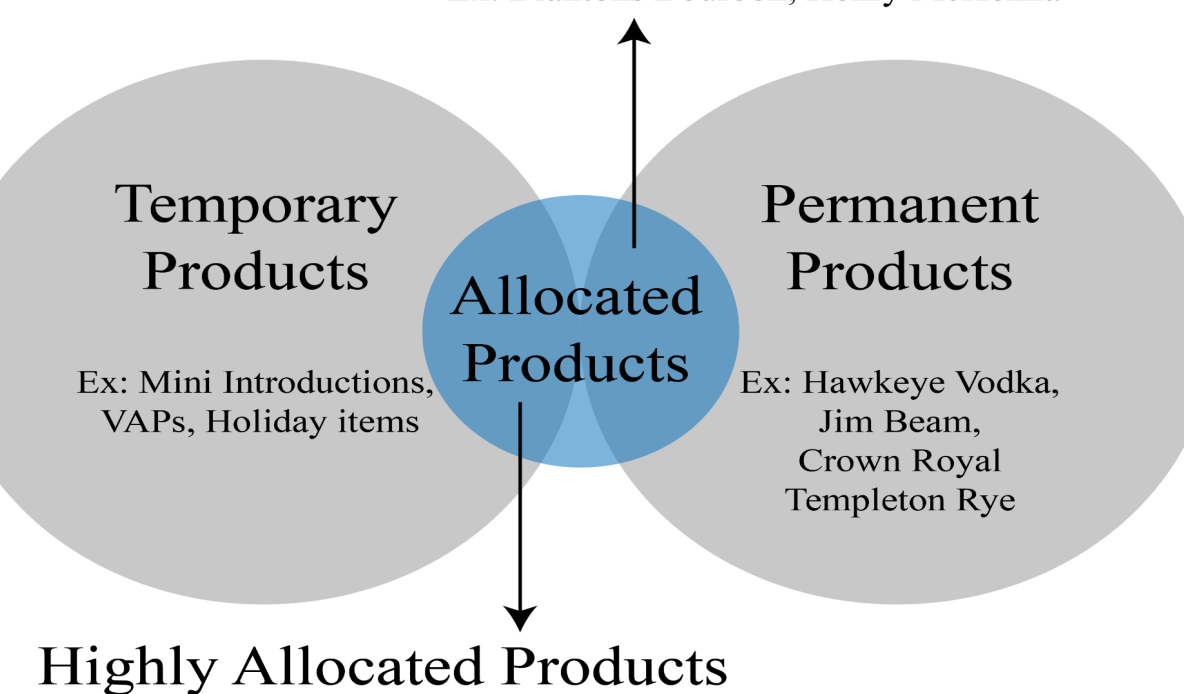

Ex: Chartreuse, Old Rip Van Winkle, Parkers Heritage

## <span id="page-22-0"></span>**Special Order Requests**

If you have a specific request or desire for a product to be listed or re-listed, go to Special Order Quote located in the submenu at **Home –> Account –> Special Order Quote** or in the footer at the bottom of your screen.

special. That's where our special order service comes in! Available to all Class "E" licensees, including grocery, liquor, and convenience stores, as well as citizens working with a licensee, our special order process is designed to make getting the products you want easier than ever.

#### **Test User**

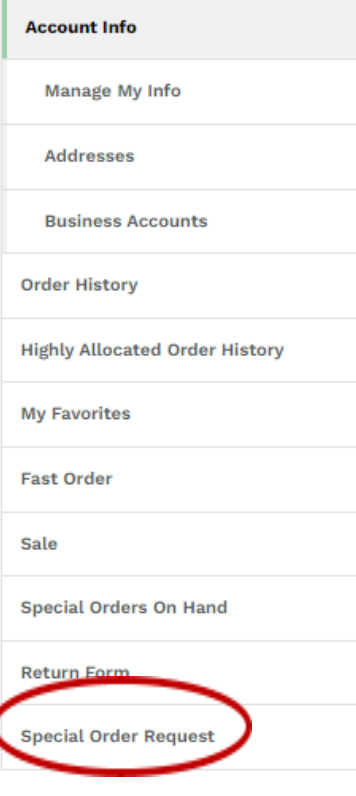

# **Special Order Request**

The Division maintains a diverse selection of listed liquor products. Customers can request products not currently listed in Iowa. Such requests are referred to as special orders.

#### Who can request products?

This is open to all Class "E" licensees. These are grocery, liquor, & convenience stores who order products directly from the Division. Citizens who would like a product should work with a licensee to make the request.

#### **Requesting a quote**

To request a special order product quote before committing to ordering the product, please complete the request a quote form. The Division will reach out to the supplier and see if the product is available and the cost.

#### Place a special order request

To proceed with ordering the special order product, submit a special order form. Special orders are fulfilled by the full case only. Please note, inventory of special order products are not kept in our warehouse and are ordered based on request.

**Request a Quote** Place Special Order

At the Iowa Alcoholic Beverages Division, we pride ourselves on offering a diverse selection of listed liquor products. However, we understand that sometimes you're looking for something

This page contains the pertinent education materials to empower you to understand the process and submit requests with confidence. Please make sure to reach out to [Products@iowaabd.com](mailto:Products@iowaabd.com) if you have any questions or concerns.

## <span id="page-23-0"></span>**How to Submit a Return**

A link to the Return Form is available in the **Customer Service** section of the side menu. Links can also be found in the header and footer of the website.

#### <span id="page-23-1"></span>Review Return Policy and FAQs:

On the [Return](https://shop.iowaabd.com/returns) Form page, you'll find links to the [Return](https://shop.iowaabd.com/return-policy) Policy and [Return](https://shop.iowaabd.com/faq#:~:text=Adjustments) FAQs. It's important to review these documents to understand the

conditions and requirements for submitting a return.

If you have any questions about whether your situation qualifies for a return, you can get assistance by contacting the Iowa Alcoholic Beverages Division (Iowa ABD). Email your queries to return@iowaabd.com or call 515-281-7400 and press option 2 for assistance.

To submit a return request, fill out the form with the necessary information and Submit

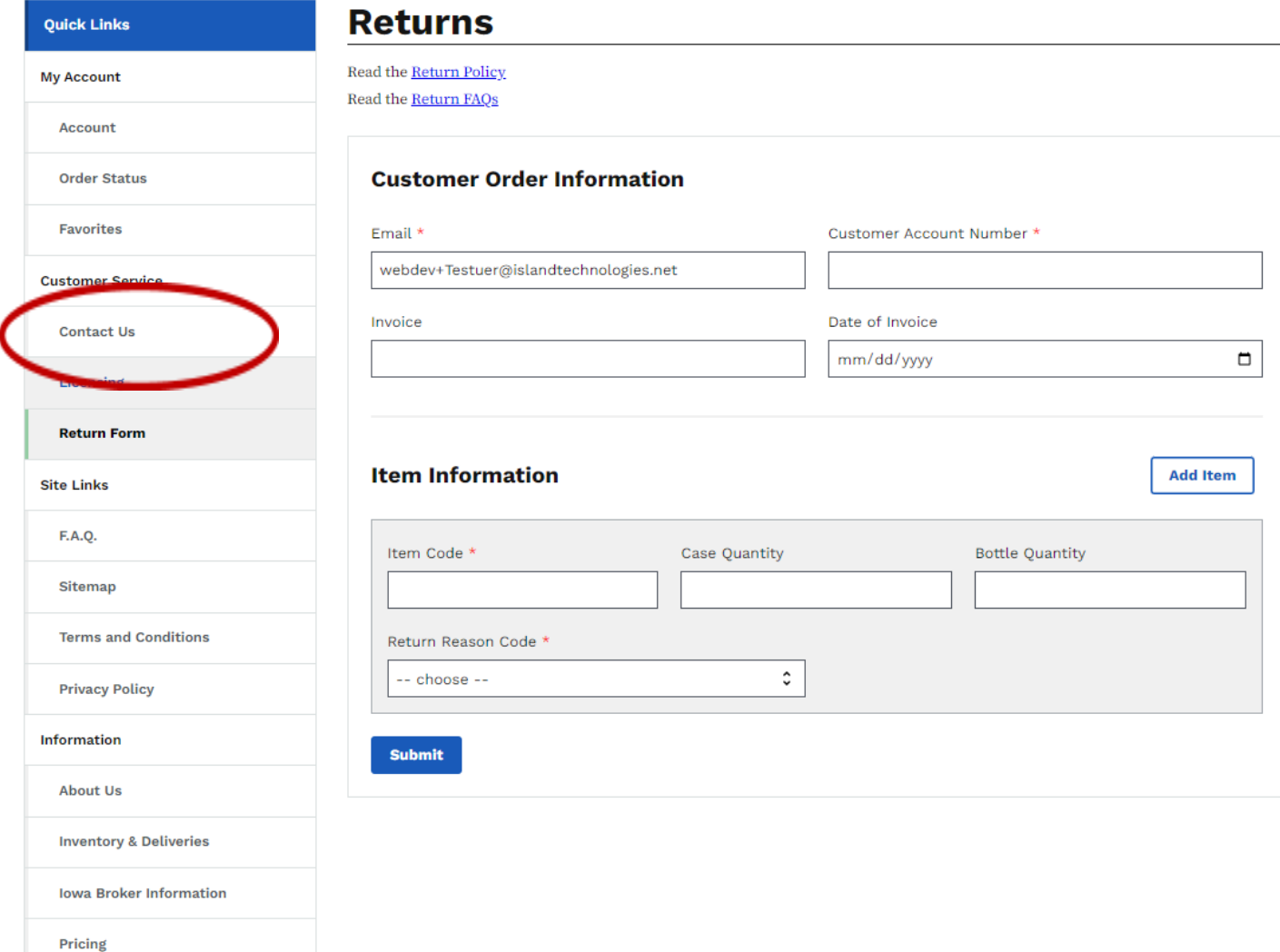

### <span id="page-24-0"></span>**Pricing**

If you have any questions about pricing, need access to a pricing booklet, require a CSV file of our pricing matrix, want to view upcoming delisting's, or need information about products being marked up or down, please visit the pricing page. You can find the pricing page located in the Information section and also linked in the footer of our website. For all your pricing-related inquiries and resources located at **Home→Pricing** .

## <span id="page-24-1"></span>**F.A.Q**

We are certain that from time to time questions may arise. We have worked hard to put forward a robust F.A.Q to help answer any questions you might have in regards to:

- User Account Management
- Browsing Products
- Placing an Order
- Payment, Invoices, Adjustments, & Order History
- Navigating the Site
- Training Documentation

You may also call us at 866.IowaABD (866.469.2223, option 2) or (515.281.7400, option 2) or submit a written question or request under the Contact Us section.

If you need to visit the ABD warehouse, the address can be found below. We are open 8am-4:30pm CST Monday through Friday and closed Weekends as well as State Observed Holidays.

Iowa Alcoholic Beverages Division 1918 SE Hulsizer Road Ankeny, IA 50021

## <span id="page-25-0"></span>**Sub-Addressing**

Welcome to the simple guide on using email sub addressing for the State of Iowa's Liquor Ordering Portal. This handy feature helps you manage your emails related to liquor orders easily and efficiently.

#### <span id="page-25-1"></span>**What Is Email Sub Addressing?**

Email sub addressing lets you add a little extra to your email address. This will allow you to use the same user email for multiple accounts. This is useful for businesses with multiple locations but are handled by the same email address.

#### <span id="page-25-2"></span>**How to Use Email Sub Addressing:**

- Your Main Email: Assume your email is yourname@iowaemail.com.
- Add a Plus (+) Sign: Put a plus sign right before the @ but after your email name. Like this: yourname+@iowaemail.com.
- Tag It: Decide on a tag for your liquor orders. Maybe use liquor. Now it looks like this: yourname+liquor@iowaemail.com.
- Order with It: Whenever you're placing an order on the Iowa Liquor Ordering Portal, use this tagged email.
- Organize Your Inbox: Set up a folder in your email for all your +liquor emails. This way, every order notification goes straight to that folder.

#### <span id="page-25-3"></span>**Tips for Success:**

● Be Creative: You can use different tags for different types of orders, like

yourname+liquorreturns@iowaemail.com for return orders.

- Check Compatibility: Not every system accepts the + in emails, but our portal does. If you find one that doesn't, just use your standard email. The following email handles accept Sub-Addressing.
	- Gmail
	- Outlook
	- Yahoo Mail
	- Fastmail
	- ProtonMail
	- Apple iCloud Mail
	- Zoho Mail
- Custom Email Handlers: If you have a custom domain, sub-addressing may or may not work with your handler. Speak with your internal IT department and check if Sub-Addressing will work before attempting to use this feature for handling multiple accounts.

#### <span id="page-25-4"></span>**Example Uses:**

- Regular orders: yourname+orders@iowaemail.com
- Special event orders: yourname+events@iowaemail.com
- Invoice queries: yourname+invoices@iowaemail.com

By following these simple steps, you can streamline your communication with the Iowa Alcohol and Tax Division's Liquor Ordering Portal. Happy ordering, and enjoy the benefits of a more organized inbox!